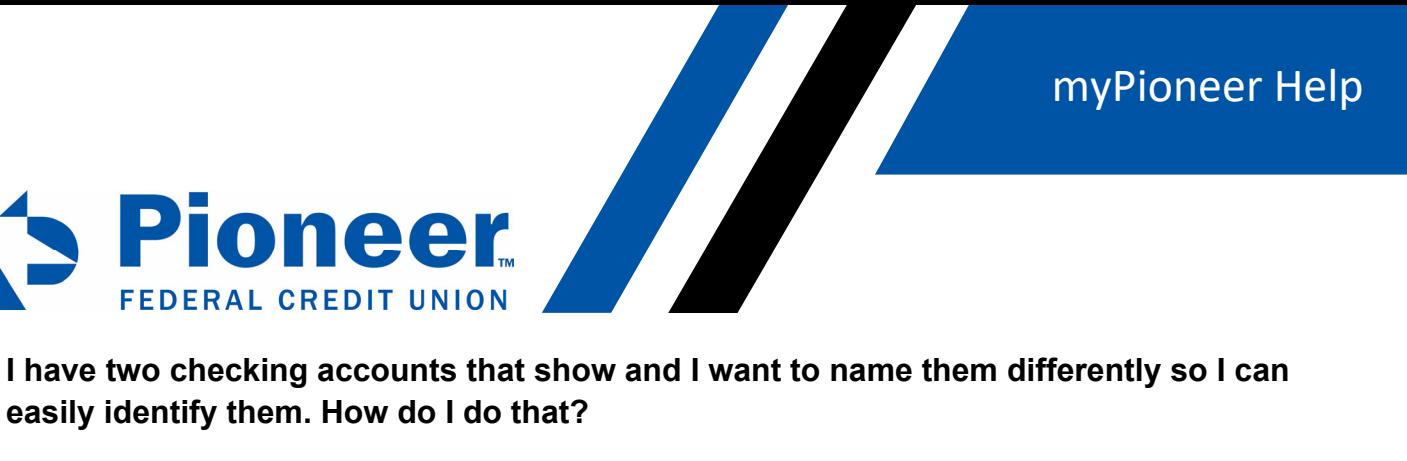

## **easily identify them. How do I do that?**

Click on the 'Accounts' tab. When you see the account you want to change the name of, click the cog wheel icon on the right hand side.

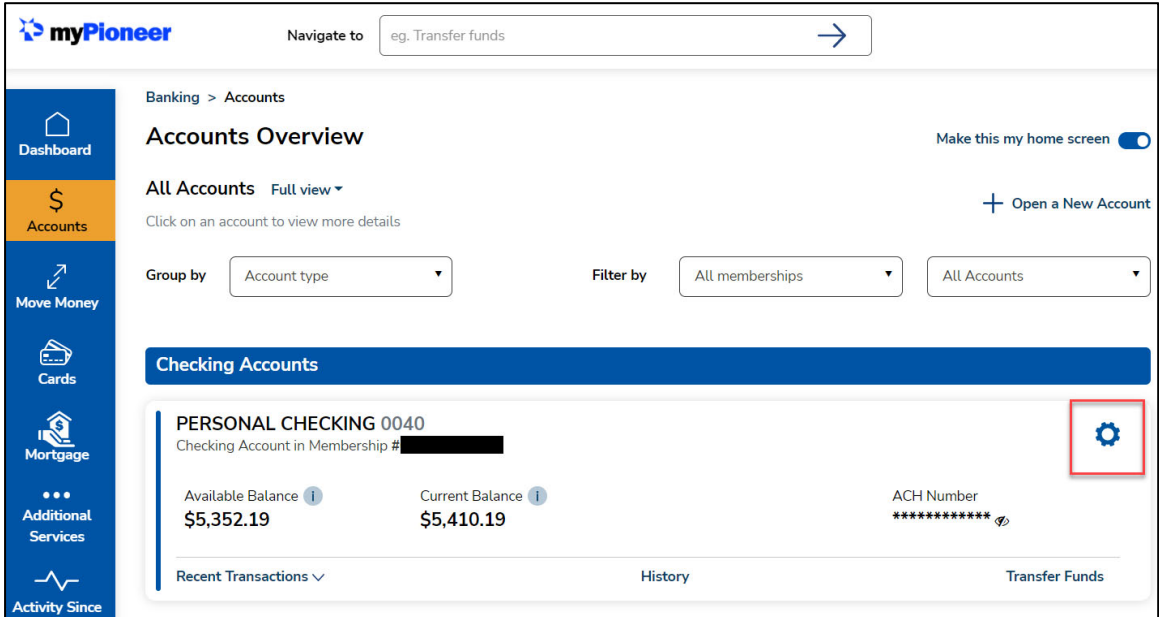

You can rename your accounts on this page in the Account Name field:

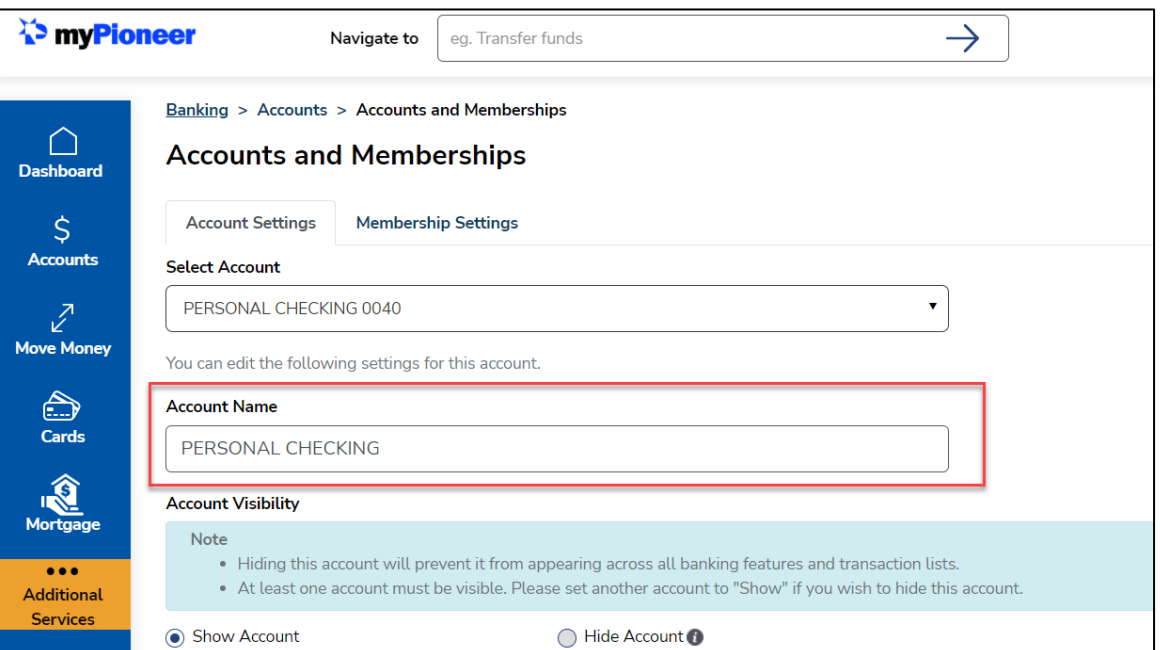

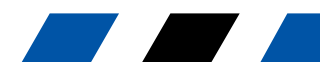

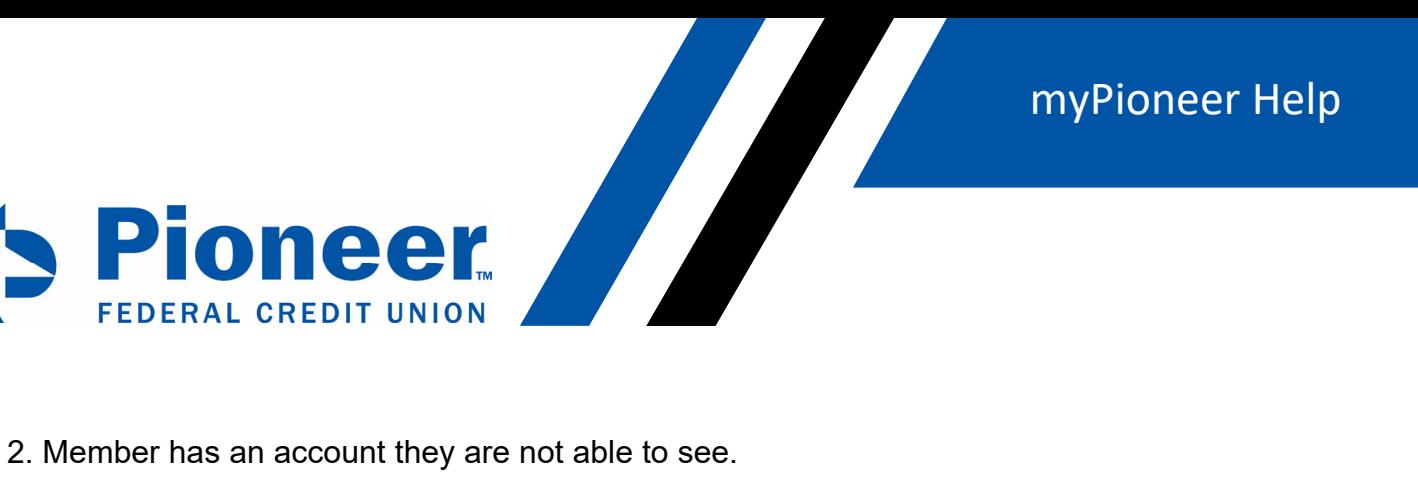

Mobile: Go to hamburger menu on the app >Click on Accounts and Membership > Go to Member setting at top and below is add membership.

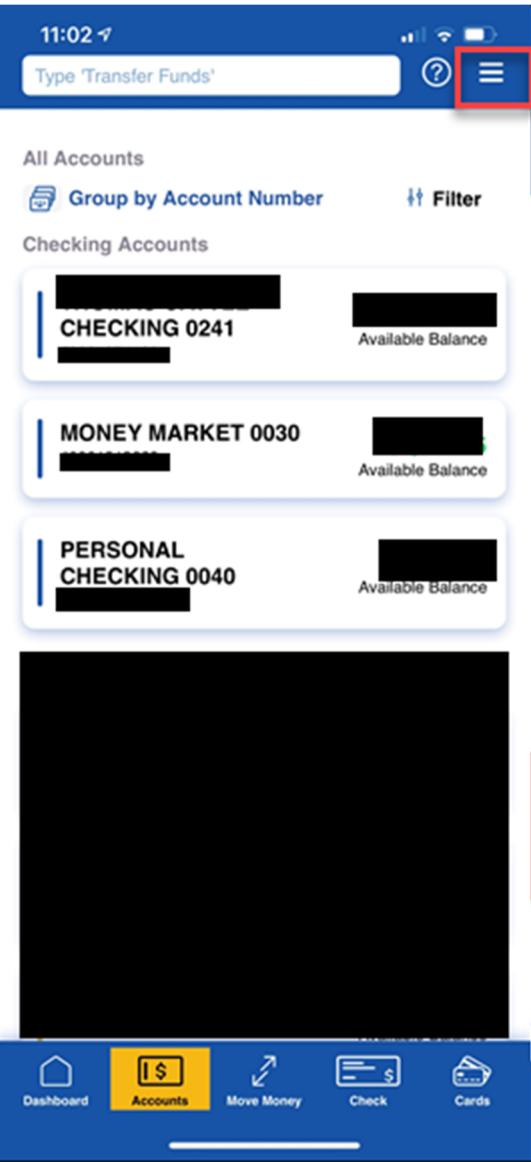

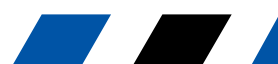